## **Using Tenstreet Pulse to Manage Accidents & Incidents:**

1. Once you have reported an accident to Fundamental, your Risk Manager will send you a notification through the Pulse app and via Text to have you complete additional information.

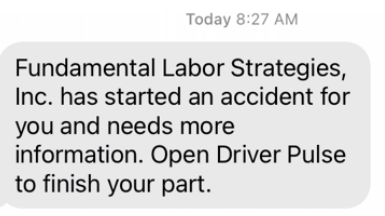

2. Open the Pulse app and click on Fundamental Labor Strategies, Inc. at the botom of the app. Then Click "Accident". You should then see the Open Accident that needs your attention. Click on it.

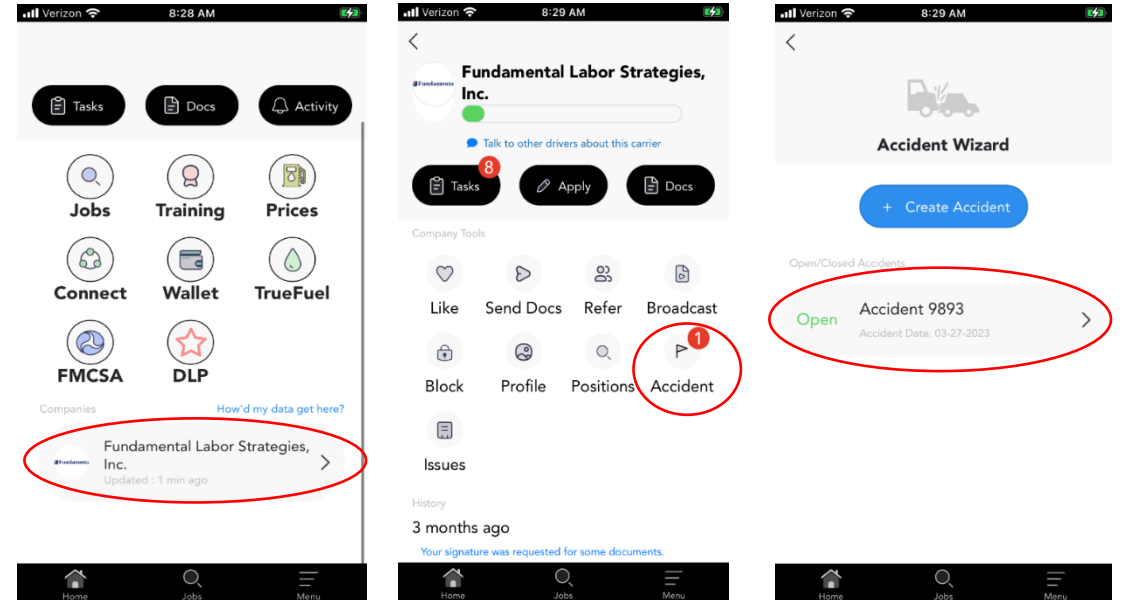

3. Next, click on "Basics" to start entering your accident information. After you have entered all data in that section, click "Submit", then "Finish".

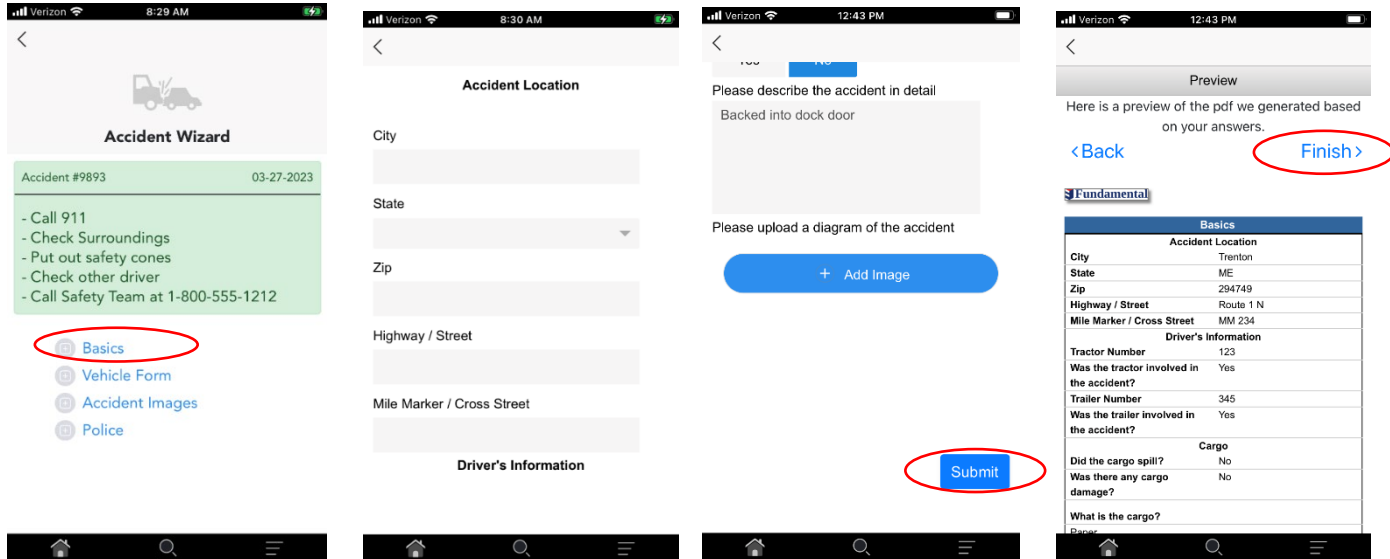

4. You will then click Finish again to go back to the Accident Wizard Screen and click on Vehicle form. You will repeat these steps until all information has been entered for the accident, including photos.

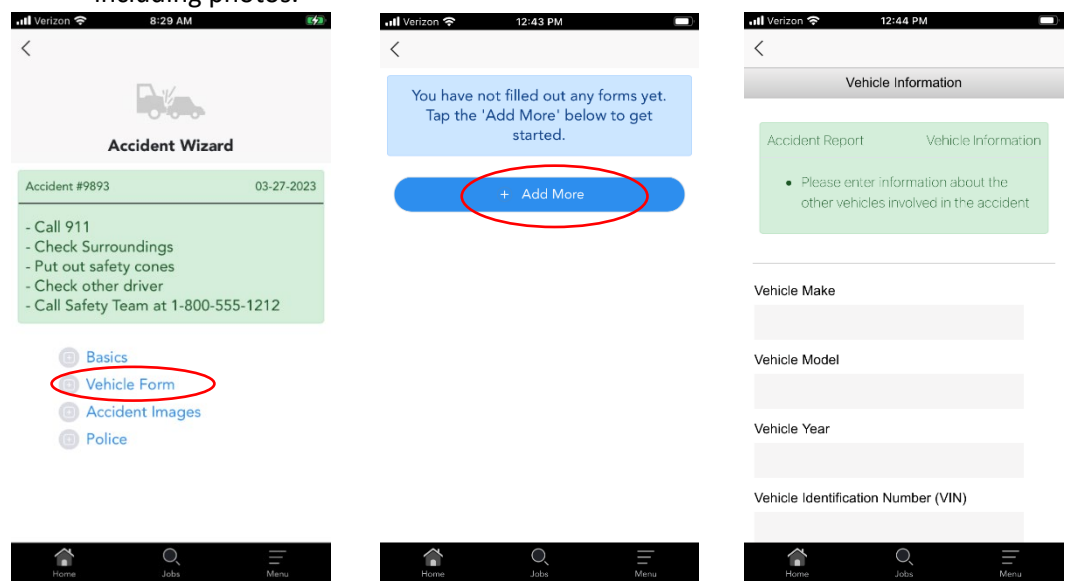

5. Once all information has been entered there will be green check marks next to each task:

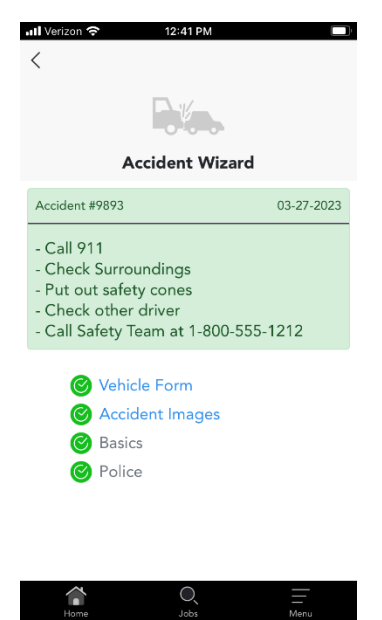